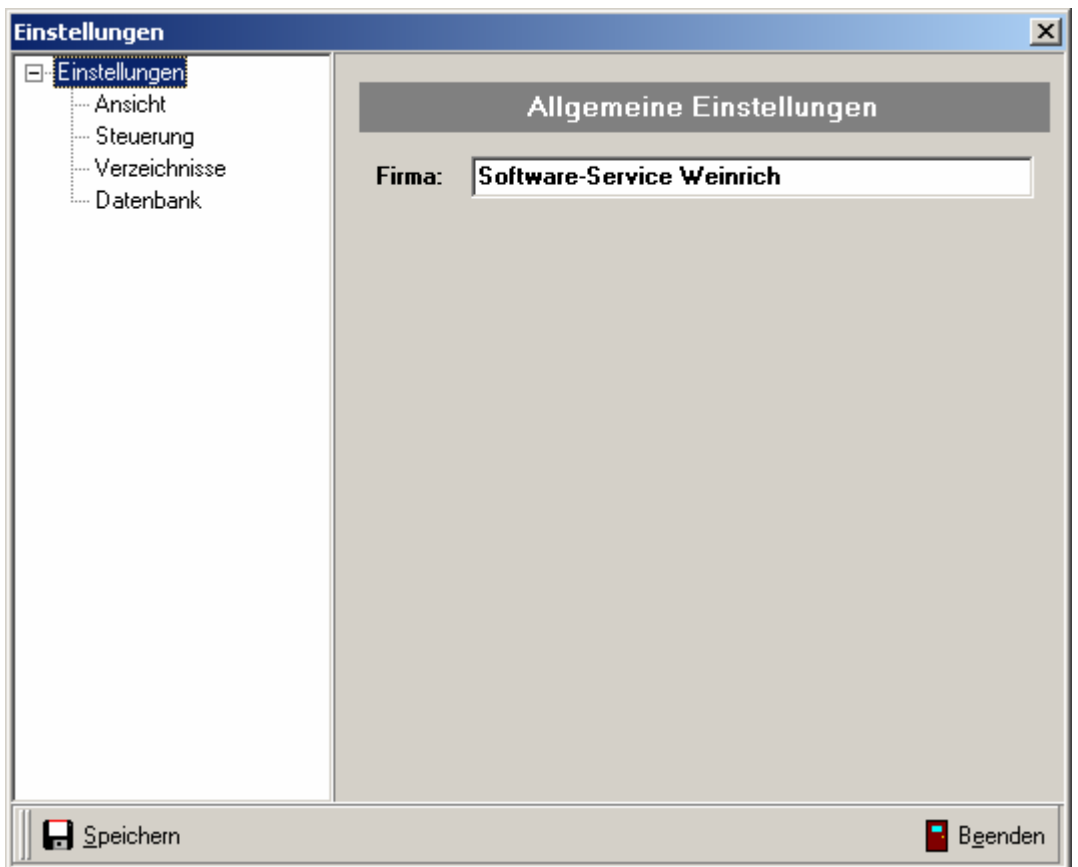

# Erweiterung der Einstellungen

# Seite "Allgemeine Einstellungen"

## Firma

Der eingetragene Firmenname wird auf allen Ausdrucken angegeben.

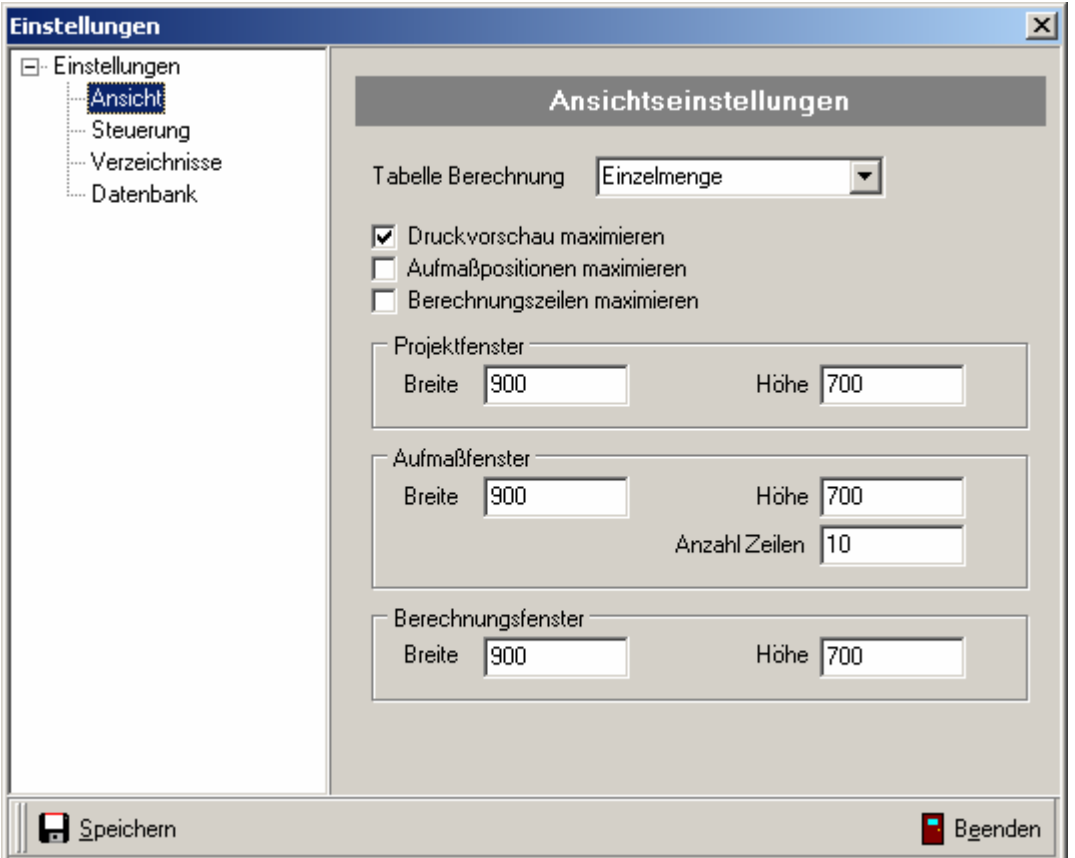

## Seite "Ansichtseinstellungen"

#### Tabelle Berechnung

Hier wird die Ansicht der Berechnungstabelle voreingestellt. Über die Liste kann eine Voreinstellung gewählt werden. Diese Einstellungen werden erst bei Neustart des Programms wirksam.

### Druckvorschau maximieren

Das Fenster zur Druckvorschau wird maximiert dargestellt.

#### Aufmaßpositionen maximieren

Das Fenster zur Erfassung der Aufmaßpositionen wird maximiert dargestellt.

### Berechnungszeilen maximieren

Das Fenster zur detaillierten Erfassung der Berechnungszeilen wird maximiert dargestellt.

#### Projektfenster, Aufmaßfenster, Berechnungsfenster

Hier kann die Größe der entsprechenden Fenster in Pixel angegeben werden. Somit können die Fenster auf unterschiedlichen Auflösungen angepasst werden. Die Anzahl der Positionszeilen im Berechnungsfenster wird über den Eintrag "Aufmaß-Zeilen" gesteuert. Diese Funktionen werden erst nach einem Neustart des Programm gültig.

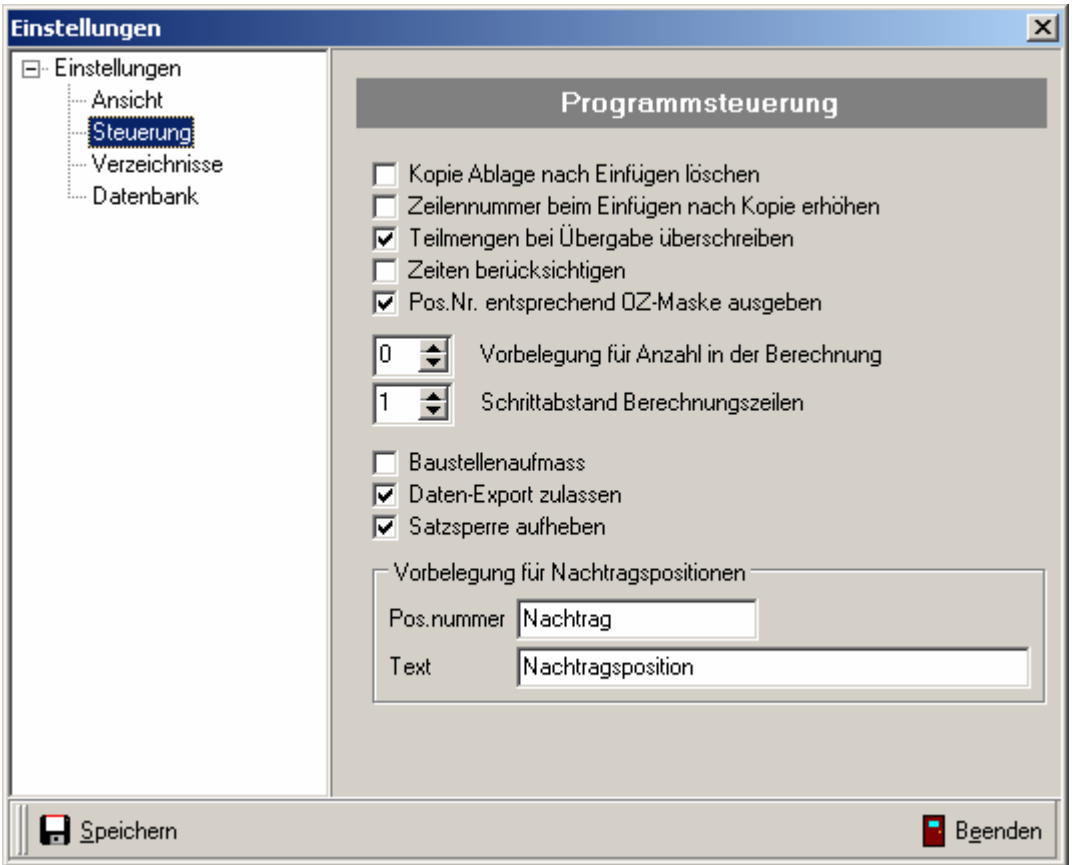

## Seite "Programmsteuerung"

#### Kopie Ablage nach Einfügen löschen

Beim Kopieren von Berechnungszeilen wird nach dem Einfügen die Ablage gelöscht. Die kopierten Positionen können dann nicht nochmals eingefügt werden. Andernfalls stehen die kopierten Berechnungszeilen noch für das Einfügen in andere Aufmaßpositionen zur Verfügung.

#### Zeilennummer beim Einfügen nach Kopie erhöhen

Wird eine kopierte Zeile zwischen zwei bestehende eingefügt, so werden die Zeilennummer der nachfolgenden Positionen angepasst.

#### Teilmengen bei Übergabe überschreiben

Bei Rückgabe der Teilmengen an 4Master werden nur neue Mengen übernommen. Bereits bestehende werden nicht überschrieben.

#### Zeiten berücksichtigen

Beim Ausdruck der Mengenzusammenfassung werden die Zeiten der Projektpositionen entsprechend mit ausgegeben.

#### Pos.Nr. entsprechend der OZ-Maske ausgeben

Über diesen Schalter kann voreingestellt werden, ob die Projekte mit OZ-Maske oder ohne gedruckt werden sollen.

#### Vorbelegung für Anzahl in der Berechnung

Zur schnellen Eingabe in den Berechnungen kann die Spalte Anzahl mit einer Zahl vorbelegt werden.

## Schrittabstand Berechnungszeilen

Beim Hinzufügen von Berechnungszeilen werden Zeilennummern vergeben. Der Schrittabstand beim Vergeben dieser Nummern kann hier voreingestellt werden. Somit lassen sich z.B. ein bei einem Schrittabstand von 10 Berechnungen einfügen, ohne die bereits vorhanden Zeilen umzunummerieren.

### Baustellenaufmaß (steht nur dem Administrator zur Verfügung)

Soll auf dem Arbeitsplatz das Baustellenaufmaß bevorzugt benutzt werden, so kann mit diesem Schalter die Funktion der Schaltfläche "Aufmaß erfassen" voreingestellt werden. Es wird dann vorrangig die Erfassung im Baustellenaufmaß geöffnet, z.B. auf einem Notebook.

### Daten-Export zulassen (steht nur dem Administrator zur Verfügung)

Durch diesen Schalter kann der Datenexport in der Ausgabe gesteuert werden. Somit kann für den Arbeitsplatz der Export von Auswertungen unterbunden werden.

### Satzsperre aufheben (steht nur dem Administrator zur Verfügung)

Beim Einsatz im Netzwerk wird ein bearbeitetes Projekt für alle anderen Benutzer gesperrt. Erst wenn dieser das Projekt schließt,, wird diese Sperre wieder aufgehoben. Beim Absturz des Arbeitsplatzes kann diese Sperre bestehen bleiben. Um diese freizugeben, muss dieser Schalter gesetzt werden. Danach kann in der Suchliste das Projekt wieder entsperrt werden.

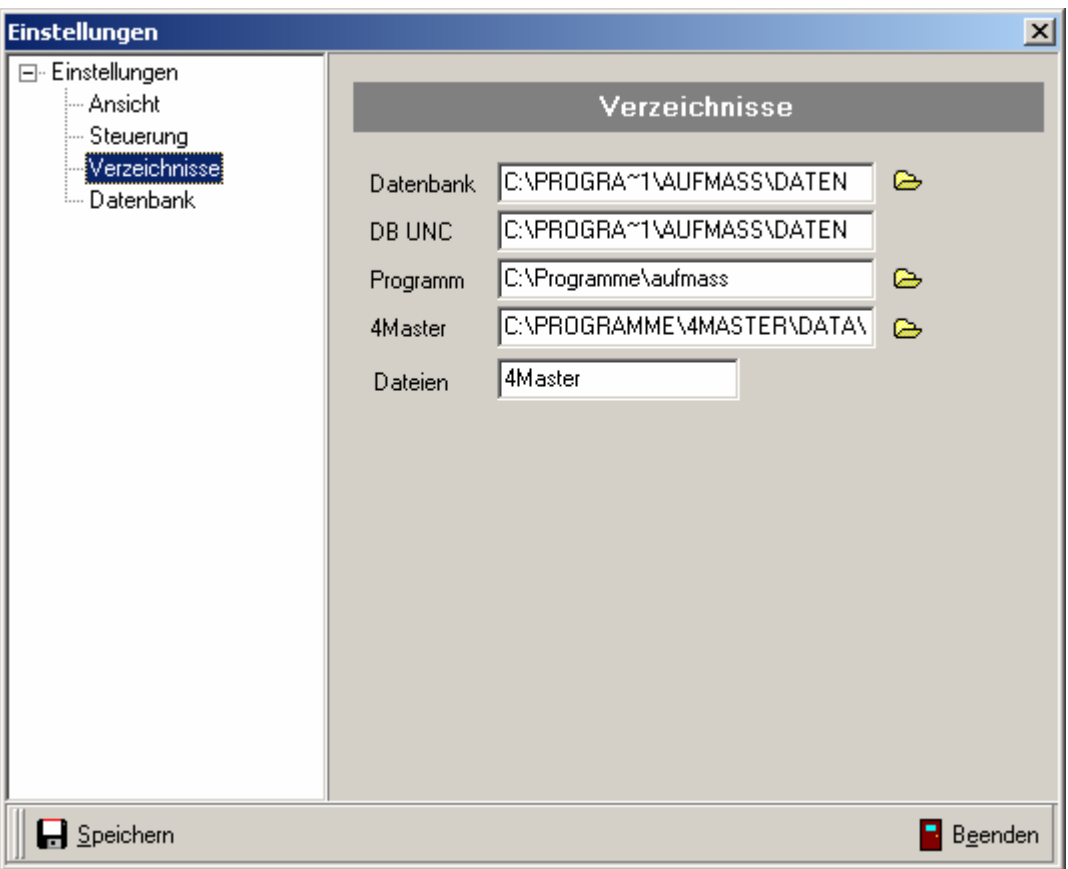

## Seite "Verzeichnisse"

### Datenbank

Dieser Ordner enthält die Datenbankdateien. Er muß im Allgemeinen nicht geändert werden.

### Programme

Dieser Ordner enthält die Programmdateien. Er muß im Allgemeinen nicht geändert werden.

### 4Master

Dieser Ordner weist auf die Daten des 4Master-Handwerk. Hier ist die entsprechende Einstellung vorzunehmen.

### Dateien

Hier wird eingestellt, auf welcher Dateibasis die Daten im 4Master abgelegt werden. Mögliche Werte zum Eintragen: 4Master oder PCAS

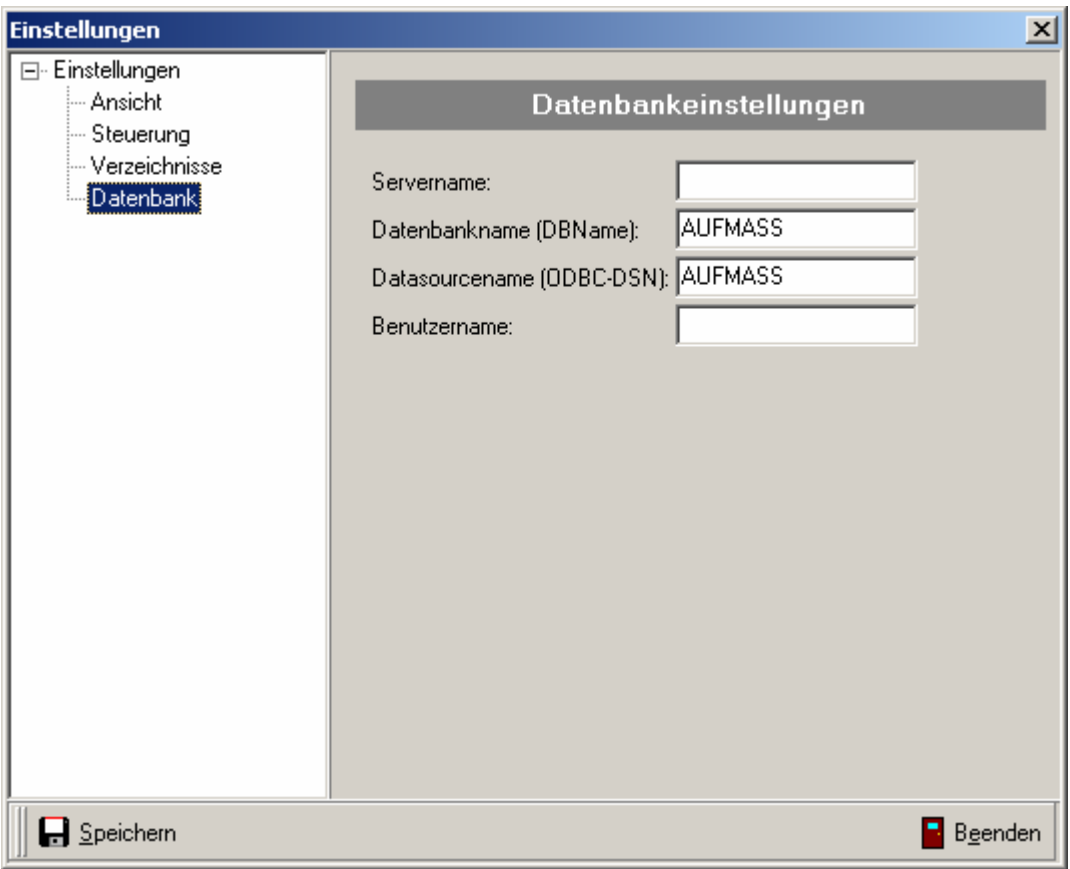

## Seite "Datenbankeinstellungen"

Diese Einstellungen sind nur im Netzwerkbetrieb von Belang. Im Allgemeinen muß hier keine Änderung vorgenommen werden.

#### Servername

Name des Servers, auf dem die Daten liegen. Auf diesem Server muss eine Pervasive SQL 2000 Server-Engine zur Verfügung stehen und gestartet sein.

### Datenbankname

Der interne Datenbankname für den Standardzugriff.

### Datasourcename

Der interne Datenbankname für den SQL-Zugriff

#### Benutzername

Der Benutzername für den administrativen Zugriff auf den Datenbankserver.

## Besondere Behandlung von Nachträgen

Nachtragspositionen sind nicht von Anfang im 4Master.Projekt enthalten. Sie werden meist erst auf der Baustelle definiert und dann über das Aufmaß erfasst. Da keine Projekt-Positionen vom Aufmaß nach 4Master-Handwerk übergeben werden können, muss die Erfassung und die weitere Verarbeitung nach folgendem Schema ablaufen:

- 1. Erfassung der Nachtragspositionen in der Aufmaßerfassung
- 2. Anlegen der Nachtragspositonen im 4Master-Handwerk
- 3. Import (Abgleich) der Nachtragspositionen aus 4Master in das Aufmaß-Modul
- 4. Zuordnen der aufgemessenen Nachtragspositionen zu den Positionen aus 4Master.

## Erfassung der Nachtragspositionen in der Aufmaß-Erfassung

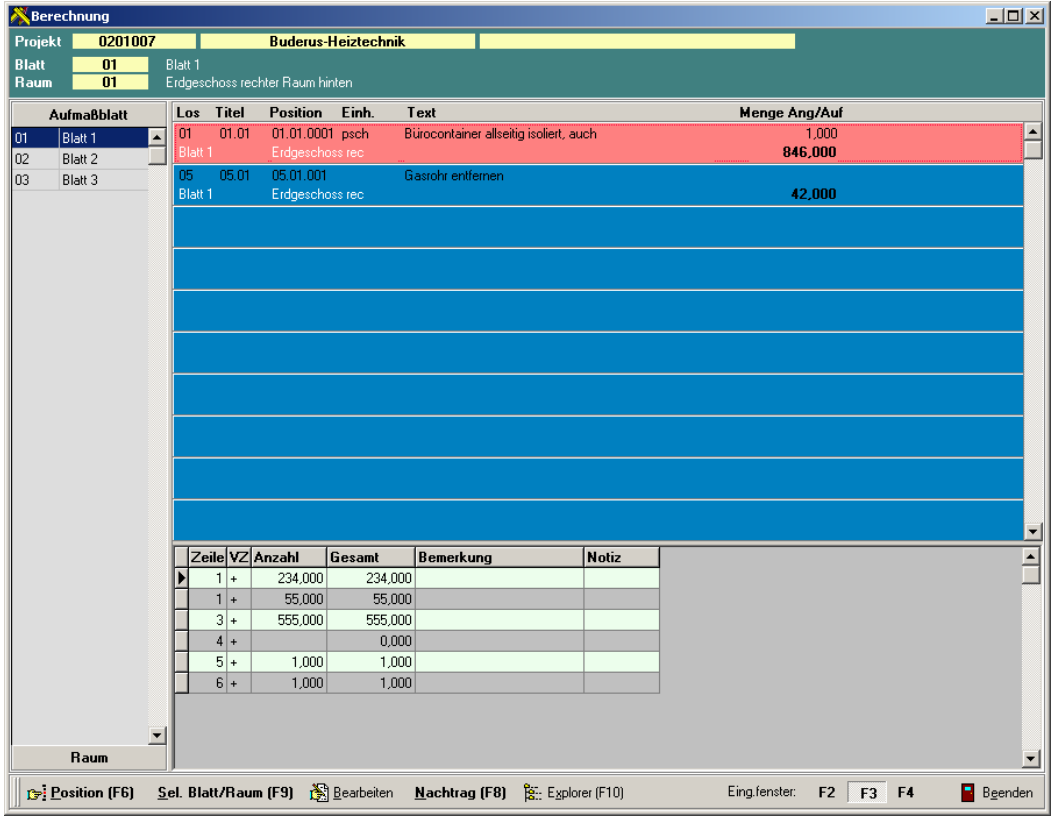

Über die Schaltfläche "Nachtrag (F8)" wird eine leere Aufmaßposition erzeugt. Entsprechend den Voreinstellungen werden Positionsnummer und Bezeichnung eingefügt. Notwendige Angaben können dann noch ergänzt werden.

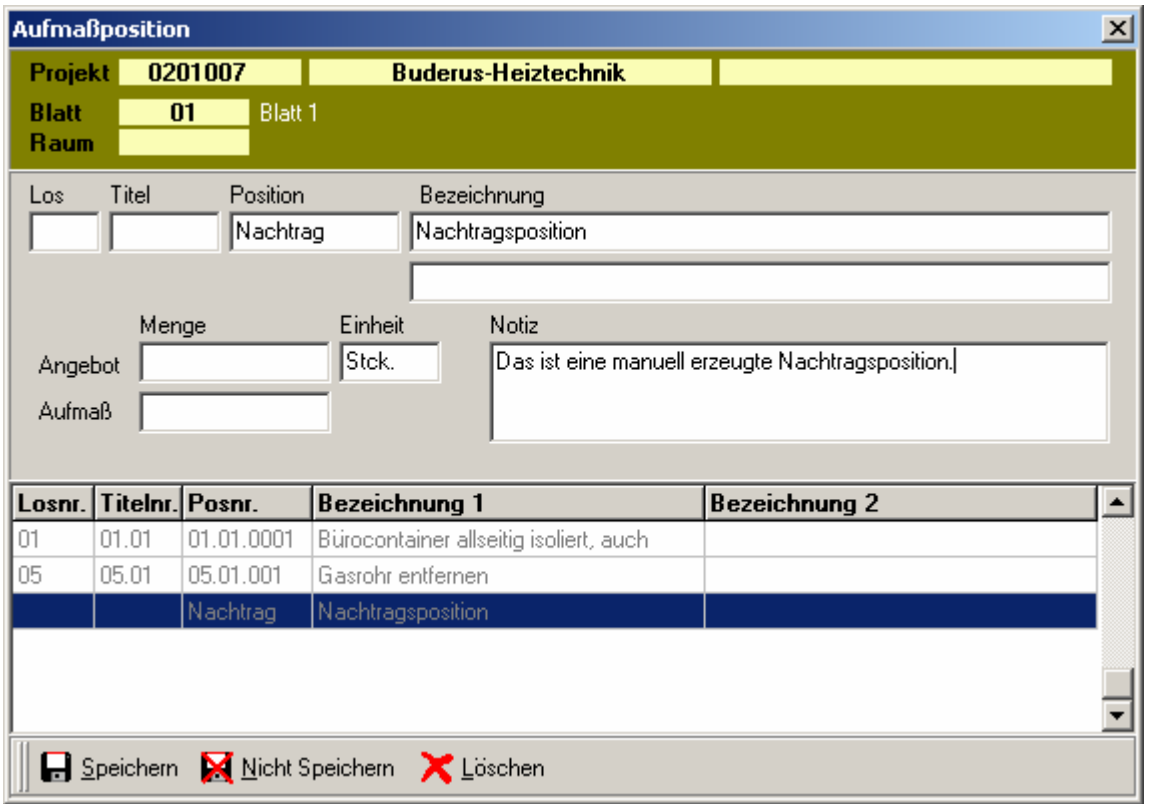

Nach dem Speichern und Schließen des Fensters stehet jetzt die Position in der Aufmaßerfassung zur Verfügung. Die Berechnung kann wie bekannt erfasst werden.

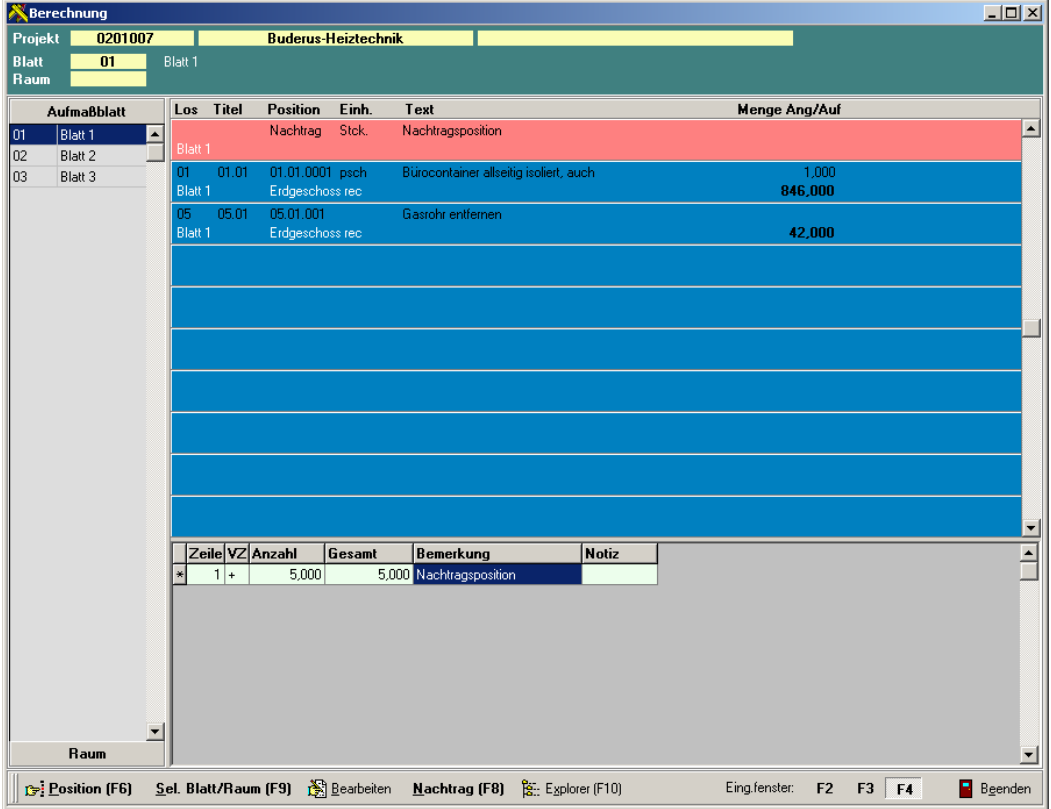

## Anlegen der Nachtragspositionen im 4Master-Handwerk

Diese Nachtragspositionen müssen nun im 4Master-Handwerk komplett erfasst und den entsprechenden Positionen zugeordnet werden. Die entsprechenden Abläufe (Nachtragsangebot ...) sind zu beachten.

## Import (Abgleich) der Nachtragspositionen aus 4Master in das Aufmaß-Modul

Der Import dieser Nachtragspositionen erfolgt über den Abgleich des Projektes im Aufmaß-Modul. Vergleichen Sie hier bitte die entsprechenden Erläuterungen im Handbuch.

## Zuordnen der aufgemessenen Nachtragspositionen zu den Positionen aus 4Master.

Zusätzlich wurde jetzt die Funktion zum Zuordnen der erfassten Aufmaße zu den Nachtragspositionen aus 4Master integriert.

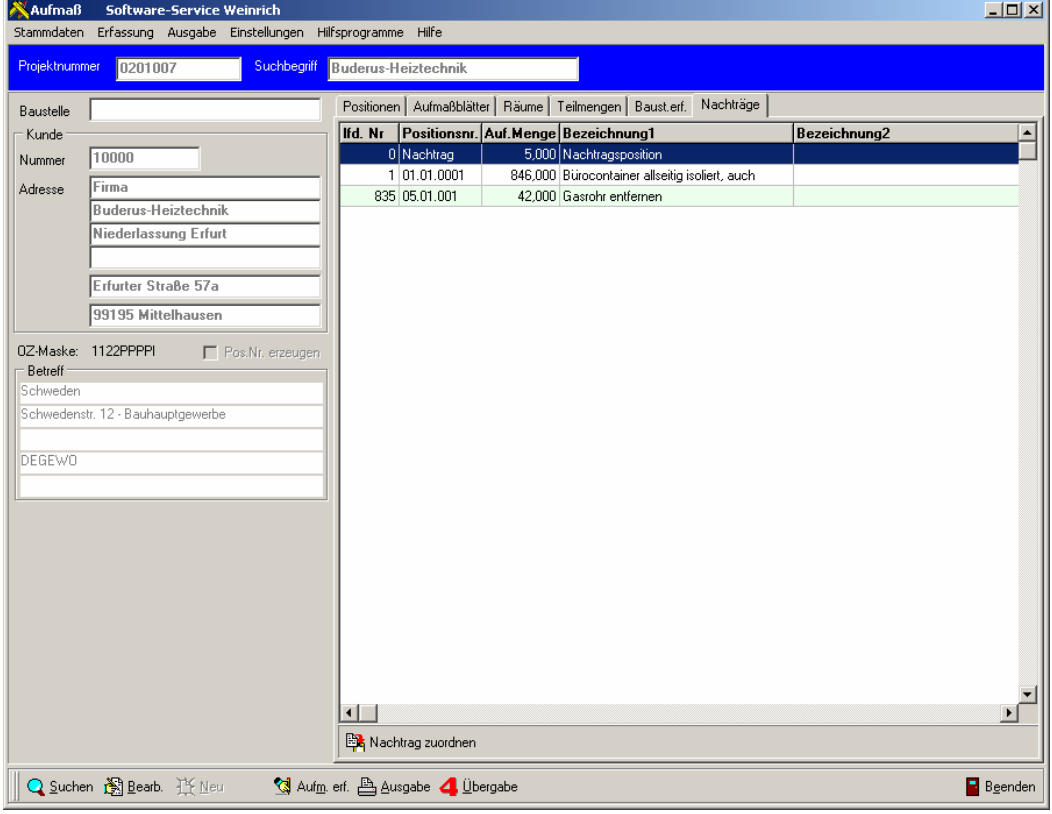

In einem weiteren Register in der Projektmaske des Aufmaß-Moduls sind alle erfassten Aufmaßpositionen zum Projekt zu sehen. Die Nachtragspositionen befinden sich an oberster Stelle und haben die lfd. Nr. 0. Hier ist also noch keine 4Master-Position zugeordnet.

Über die Schaltfläche "Nachtrag zuordnen" wird jetzt ein Dialog aufgerufen, in dem alle Projektpositionen angezeigt werden.

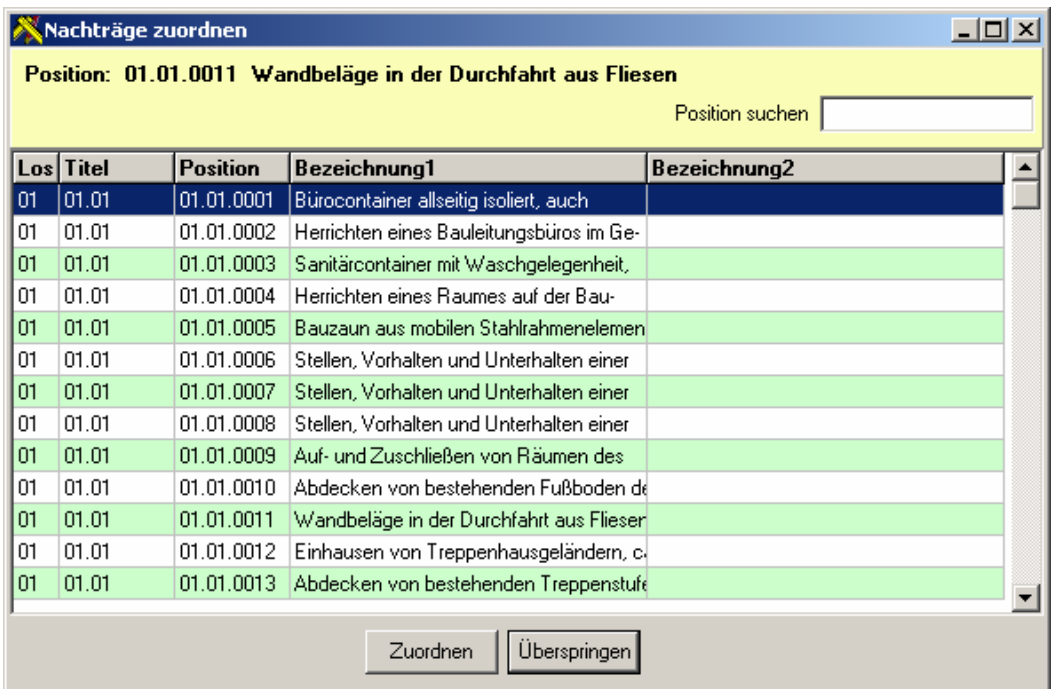

Über das Feld "Position suchen" kann die Positionsnummer eingegeben und gesucht werden. Entsprechend wird über die Schaltfläche "Zuordnen" die aktuelle Position zugeordnet.

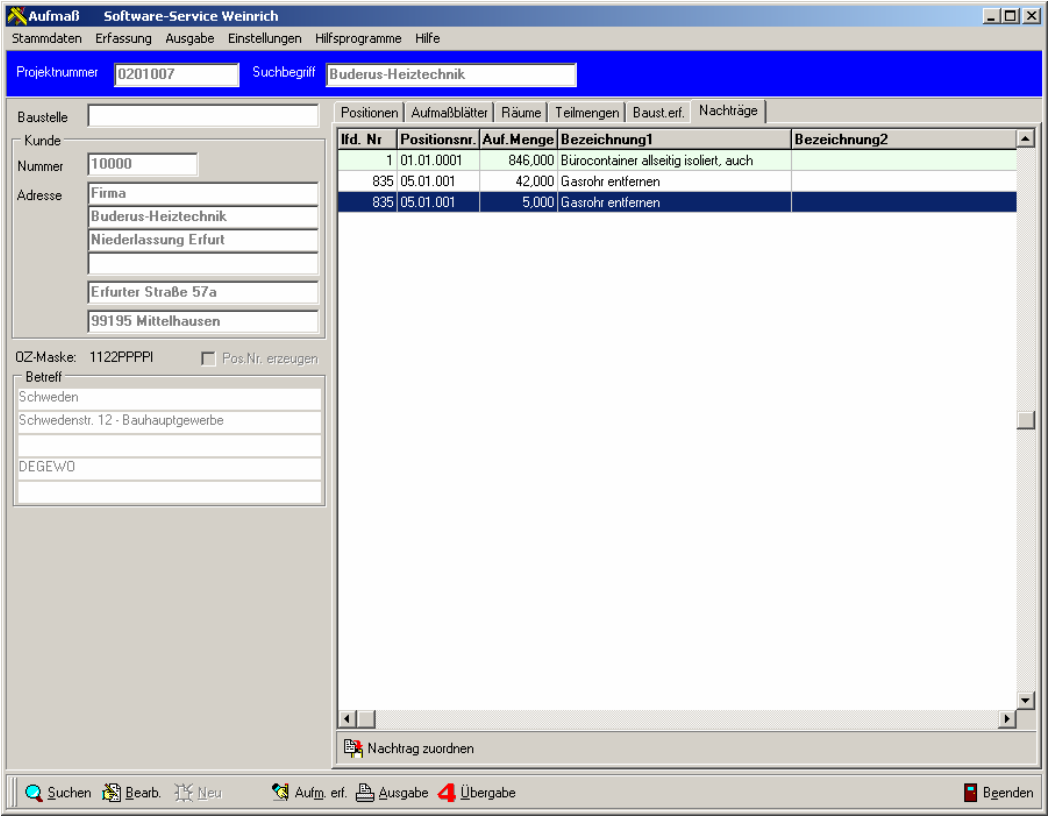

Danach wird die Aufmaßposition geändert und entsprechend der lfd. Nr. einsortiert. Der Vorgang ist jetzt abgeschlossen. Das Aufmaß kann jetzt über die Teilmengen an 4Master-Handwerk übergeben werden.

## Übergabe der Daten an 4Master als Assistent

Sollen die erfassten Daten (Aufmassberechnungen) an 4Master übergeben werden, so ist das aus dem Hauptfenster heraus mit dem Schalter "4Master-Übergabe" durchzuführen.

## HINWEIS:

Es werden nur die Mengen für eine komplette Position und pro Teilrechnung übergeben. Eine Übergabe der einzelnen Berechnungszeilen ist nicht vorgesehen.

Vor der Übergabe sind die Berechnungszeilen für die einzelnen Positionen zusammenzufassen. Hierbei werden für die entsprechende Teilmenge die Gesamtmenge der Position ermittelt. Die Ermittlung erfolgt über das Register Teilmengen oder aus dem Assistenten heraus.

Nach dem Aufruf startet der Assistent zur Übergabe der Teilmengen.

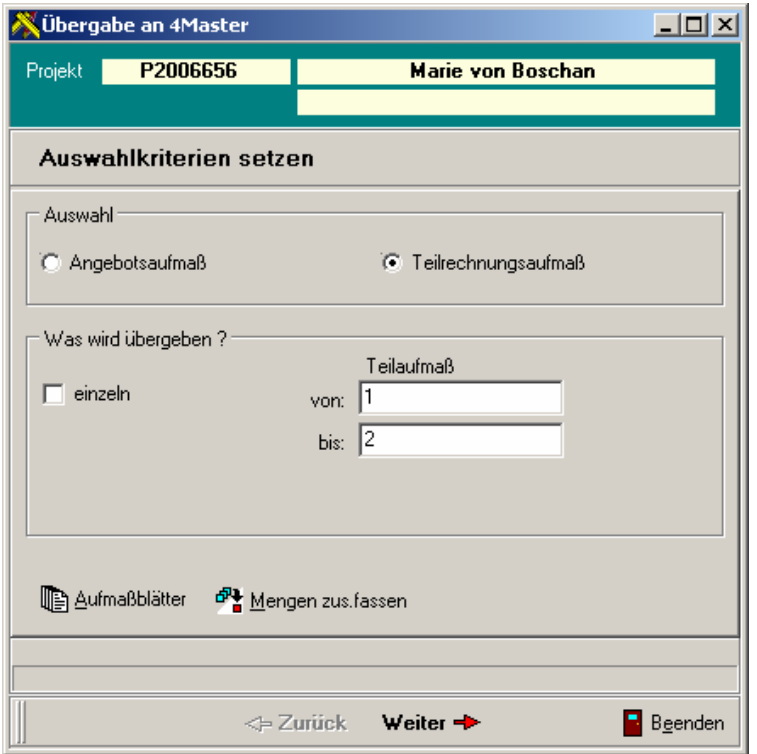

#### Seite "Auswahlkriterien setzen"

Auf dieser Seite wird eingestellt ob ein Aufmaß für ein Angebot (Teilmenge 0) oder ein Aufmaß für Teilrechnungen (Teilmenge 1 … 40) übergeben wird. Weiterhin muss das zu übergebene Teilaufmaß angegeben werden. Hierbei können auch mehrere Teilaufmaße übergeben werden.

#### Schaltfläche "Aufmaßblätter"

Ist bisher bei den Aufmaßblättern keine oder nicht die gewünschte Teilrechnungsnummer hinterlegt worden, kann hier über den Dialog des Aufmaßblattes die Teilrechnungsnummer ergänzt werden.

#### Schaltfläche "Mengen zusammenfassen"

Sind noch keine Mengen für die Teilaufmaße berechnet worden, kann hier die Berechnung aufgerufen werden.

Unterhalb der Eingabefelder erhalten Sie entsprechende Hinweise, wenn die Übergabe nicht möglich ist.

Mit "Weiter" wird die nächste Seite aufgerufen.

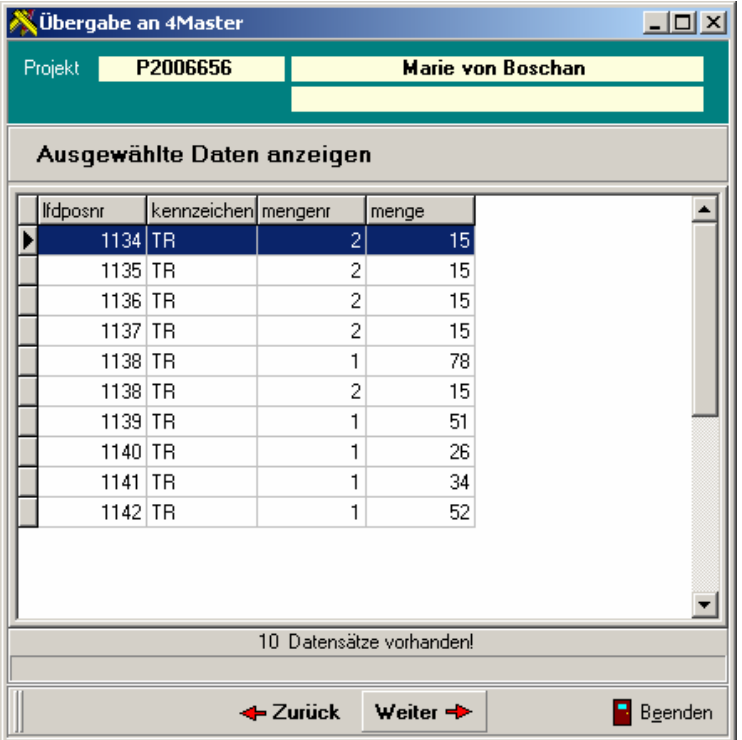

## Seite "Ausgewählte Daten anzeigen"

Die Tabelle zeigt die Daten, die entsprechend den Einstellungen zur Übergabe bereitgestellt wurden. Das Feld "Ifdposnr" ist eine interne Kennzeichnung und bildet die Referenz zur Position im 4Master.

Unter der Tabelle wird die Anzahl der Datensätze berechnet.

Mit "Weiter" wird die nächste Seite aufgerufen.

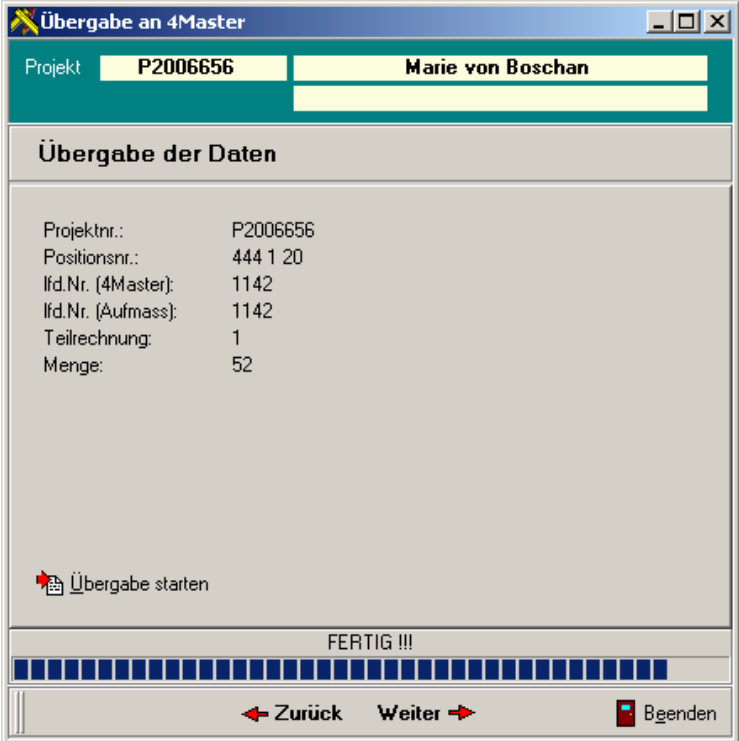

### Schaltfläche "Ubergabe starten"

Hiermit wird die eigentliche Übergabe gestartet.

Zur Sicherheit erfolgt nochmals eine Abfrage:

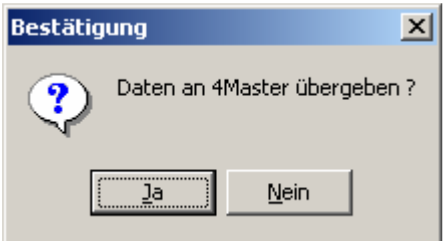

Während der Übergabe werden die einzelnen Datensätze im Fenster angezeigt.

Mit "Weiter" wird die nächste Seite aufgerufen.

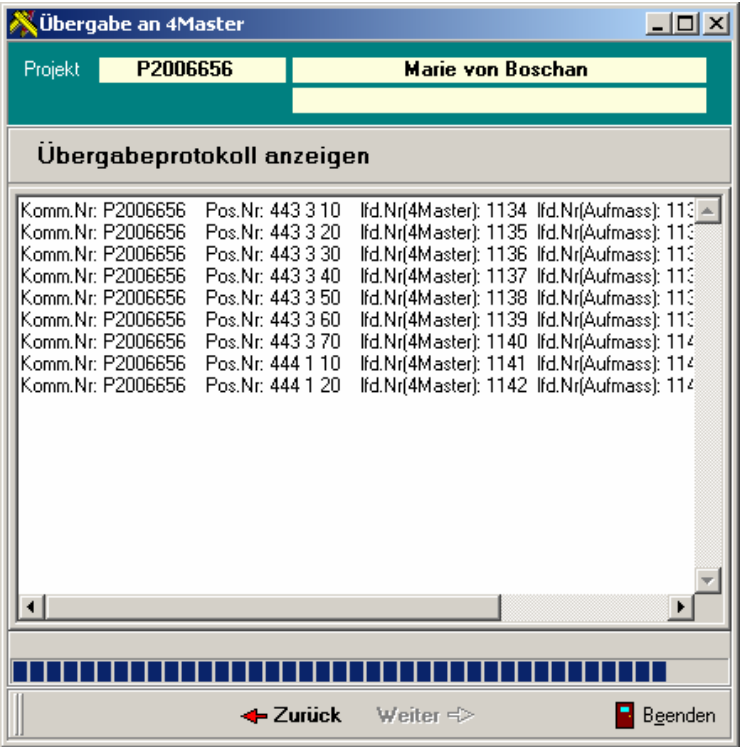

## Seite "Übergabeprotokoll anzeigen"

Während der Übergabe wird der Verlauf protokolliert. Hierzu wird ein Protokoll in einer Textdatei abgelegt. Beim Aufruf dieser Seite wird das Protokoll angezeigt.

#### HINWEIS:

Soll das Protokoll archiviert oder ausgedruckt werden, so kann über die rechte Maustaste ein Menügeöffnet werden. Hier kann das Protokoll im Windows-Editor geöffnet und entsprechend weiterbearbeitet werden.

## Baustellenaufmaß

Das Baustellenaufmaß wurde zur externen Erfassung von gezählten Mengen auf der Baustelle entwickelt. Hier werden vom Monteur per Notebook in einem vordefinierten Schema Mengen erfasst und mittels Aufmaßblatt und Raum zugeordnet. Es ist keine Berechnung von Formeln und räumliches Aufmaß möglich. Es werden pro Position nur Mengen erfasst. Diese Form der Aufmaßerstellung wird speziell im Elektro- und Heizungs-/Sanitärbereich verwendet.

Hierzu werden in einer speziellen Erfassungsmaske extra gespeichert. Mittels der Übernahmefunktion werden dann

## Aufruf der Baustellenaufmaßerfassung

Über den Schalter "Aufmaß erfassen" erfolgt auch der Aufruf der Baustellenerfassung. Entweder per Voreinstellung (siehe Einstellungen) direkt oder per rechter Maustaste über das darauffolgende Menü.

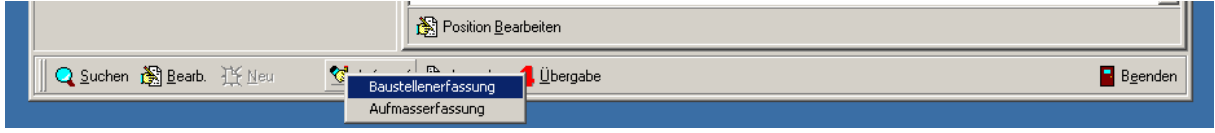

Die Erfassungsmaske für das Baustellenaufmaß ist fest konfiguriert und bietet pro Aufmaßblatt 18 Zeilen (Positionen) und 10 Spalten (Räume) sowie eine Bemerkungsspalte. Die Zuordnung von Positionen und Räumen erfolgt über die Funktionstasten und Button bzw. durch Hinzufügen einer neuen Zeile durch Kursorbewegungen. Die Eingabe der Mengen erfolgt ähnlich wie bei Tabellenkalkulationen.

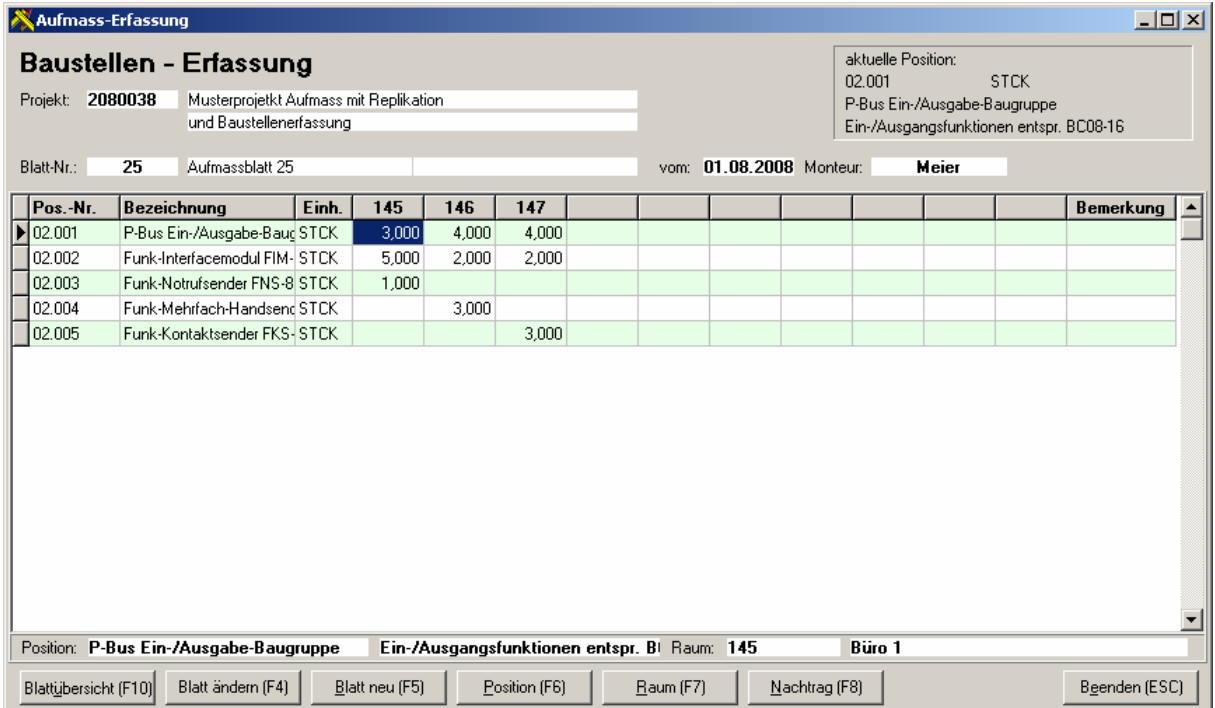

## Übersicht über die Aufmaßblätter (F10)

Über die F10-Taste kann im angezeigten Fenster zwischen den bereits angelegten Aufmaßblättern des Baustellenaufmaßes umgeschaltet werden. Hier wird eine entsprechende Übersicht angezeigt.

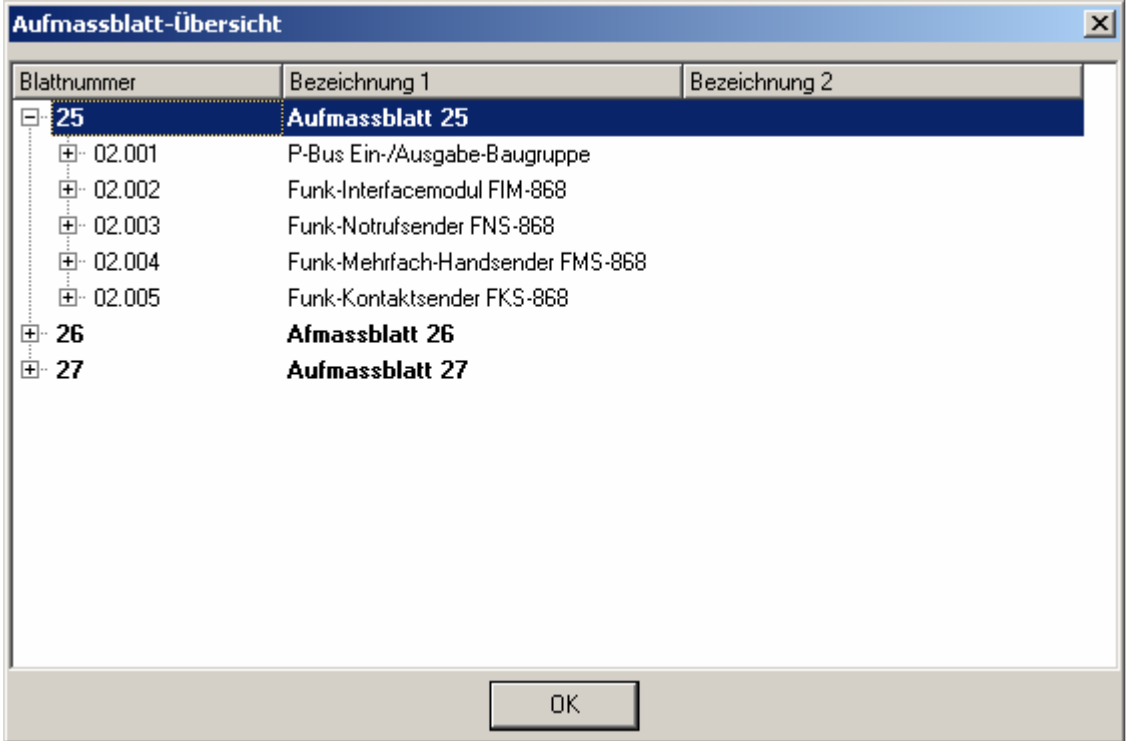

## Anlegen/Ändern von Aufmaßblättern (F5/F4)

Um ein neues Aufmaßblatt anzulegen sind einige grundlegende Daten zu erfassen. Neben der Blattnummer wird das Datum und der Monteur erfasst. Zur Beschreibung des Blattes stehen zwei Zeilen zur Verfügung.

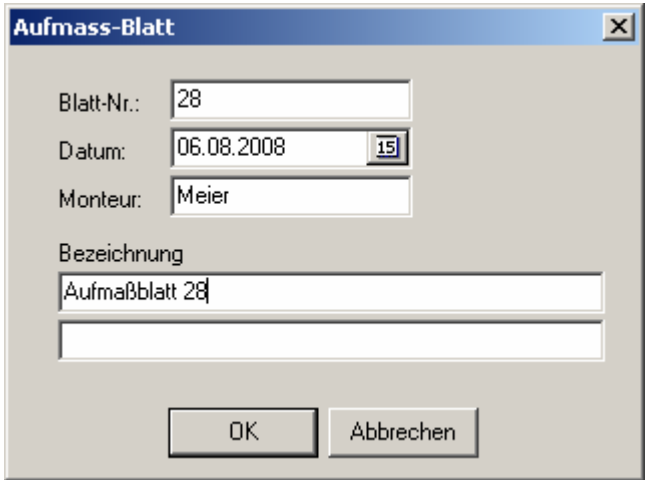

## Anlegen von Räumen (F7)

Zum Anlegen und Ändern von Räumen wird eine Tabelle eingeblendet. Diese Raumzuordnung wird jeweils für ein Aufmaßblatt gespeichert. Bei der Neuanlage eines Aufmaßblattes kann die aktuell angezeigte Raumzuordnung in das neue Blatt übernommen werden. Bereits gespeicherte Raüme (Raumverwaltung) können über F2 in diese Tabelle übertragen werden.

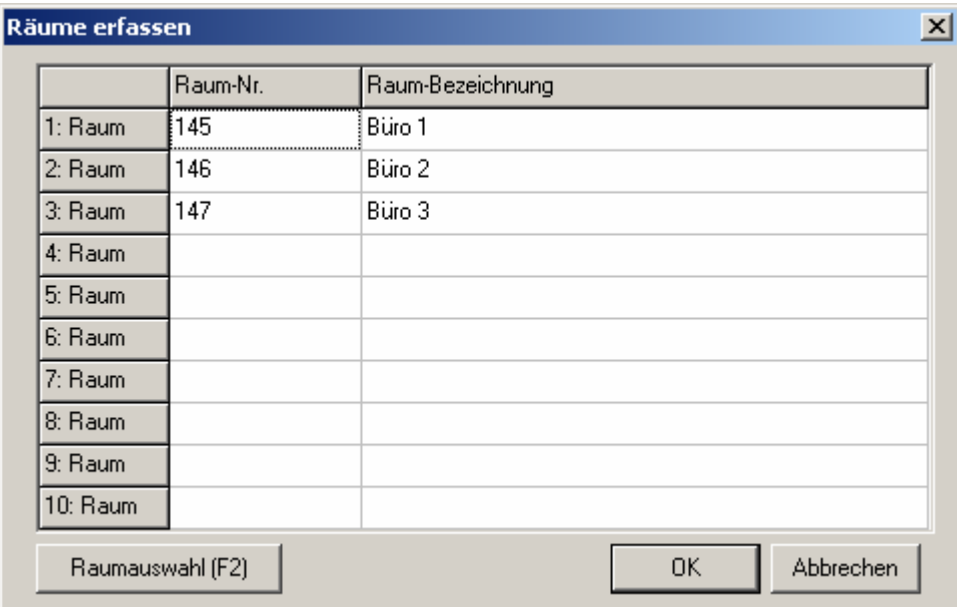

## Zuordnen von Positionen (F6)

Beim Neuanlegen einer Position werden alle Positionen des Projektes in einer Baumansicht aufgelistet. Somit ist eine schnelle und bequeme Übernahme möglich.

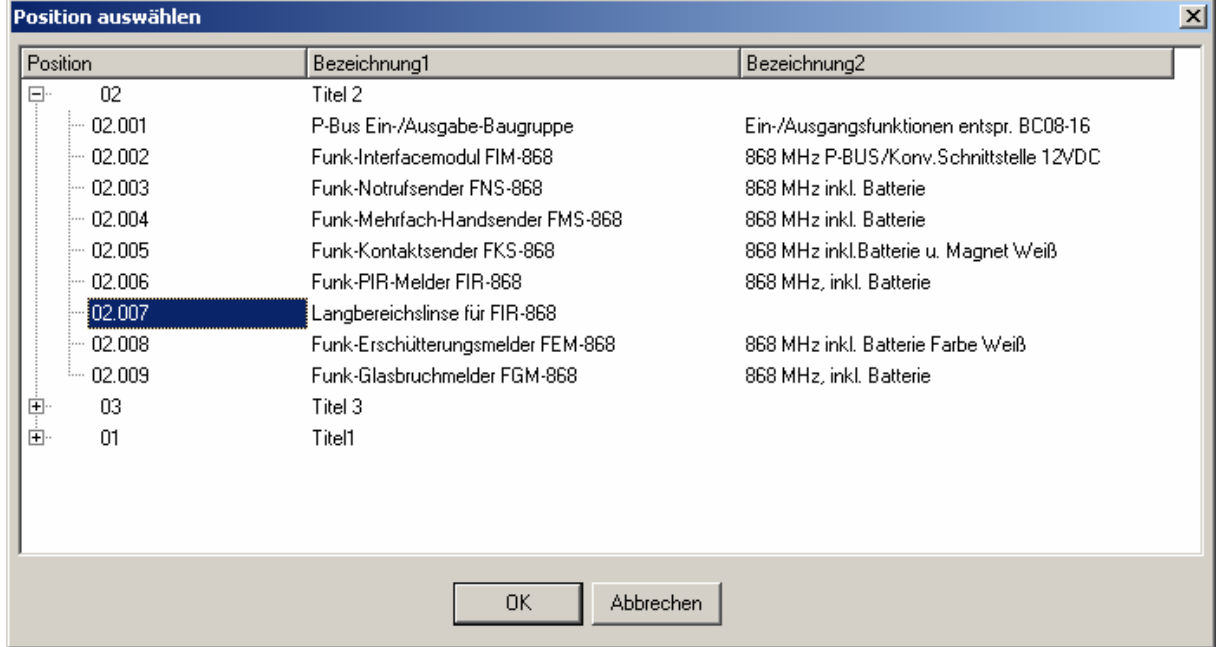

## Nachtragspositionen (F8)

Für notwendige Nachträge kann die aktuelle angelegte Position umgewandelt werden. Hierzu wird über F8 der Text und die Positionsnummer geändert. Es ist jetzt möglich die Daten für diese Position zu erfassen. Ansonsten besteht keine Möglichkeit den Text der Position zu verändern.

Die Zuordnung der Nachträge aus dem Baustellenaufmaß erfolgt bei der Übergabe an die Zentrale (siehe unten).

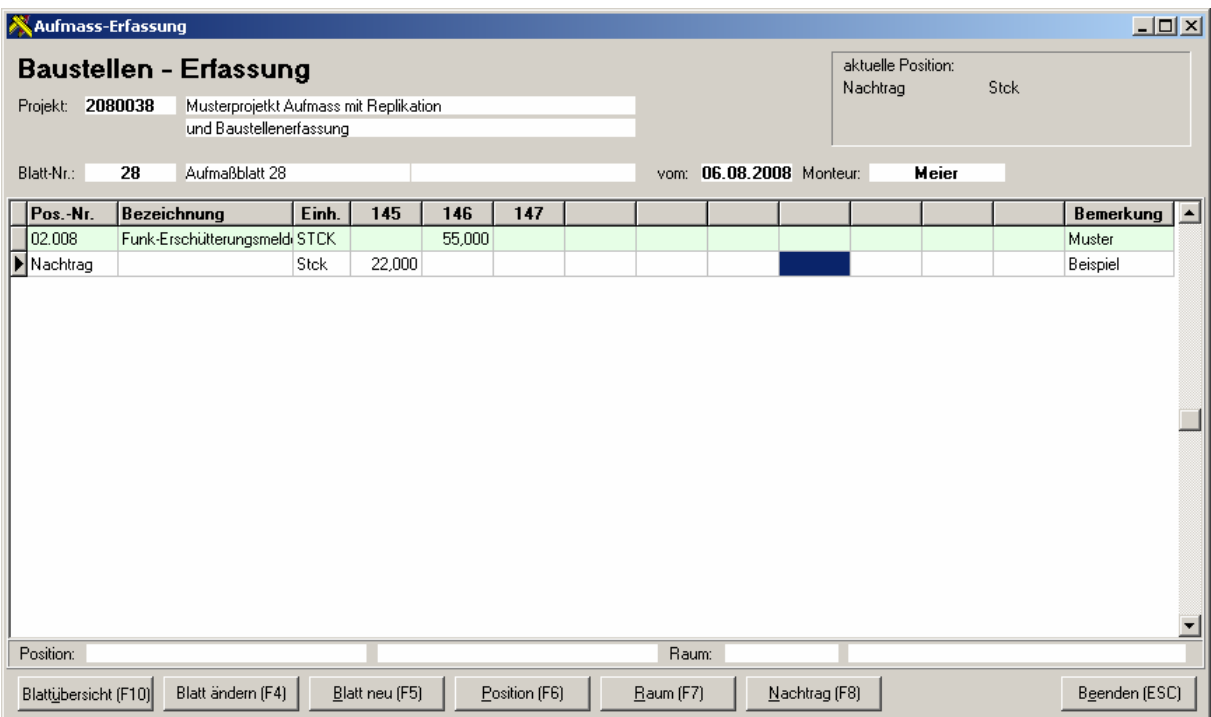

## Erzeugen der Aufmaßpositionen aus der Baustellenerfassung

Im Hauptfenster werden über ein neues Register alle Positionen aus dem Baustellenaufmaß aufgelistet. Über den Schalter Baustelle übernehmen kann dann das Aufmaß zugeordnet werden.

Zu beachten ist hier, dass bei Einstellung "AufmassNotebook=1" in der INI-Datei (nur durch den Administrator) dieses Register nicht zur Verfügung steht. Hier ist dann erst eine Übergabe der Baustellenaufmaße an den Server durchzuführen (siehe Punkt Replikation).

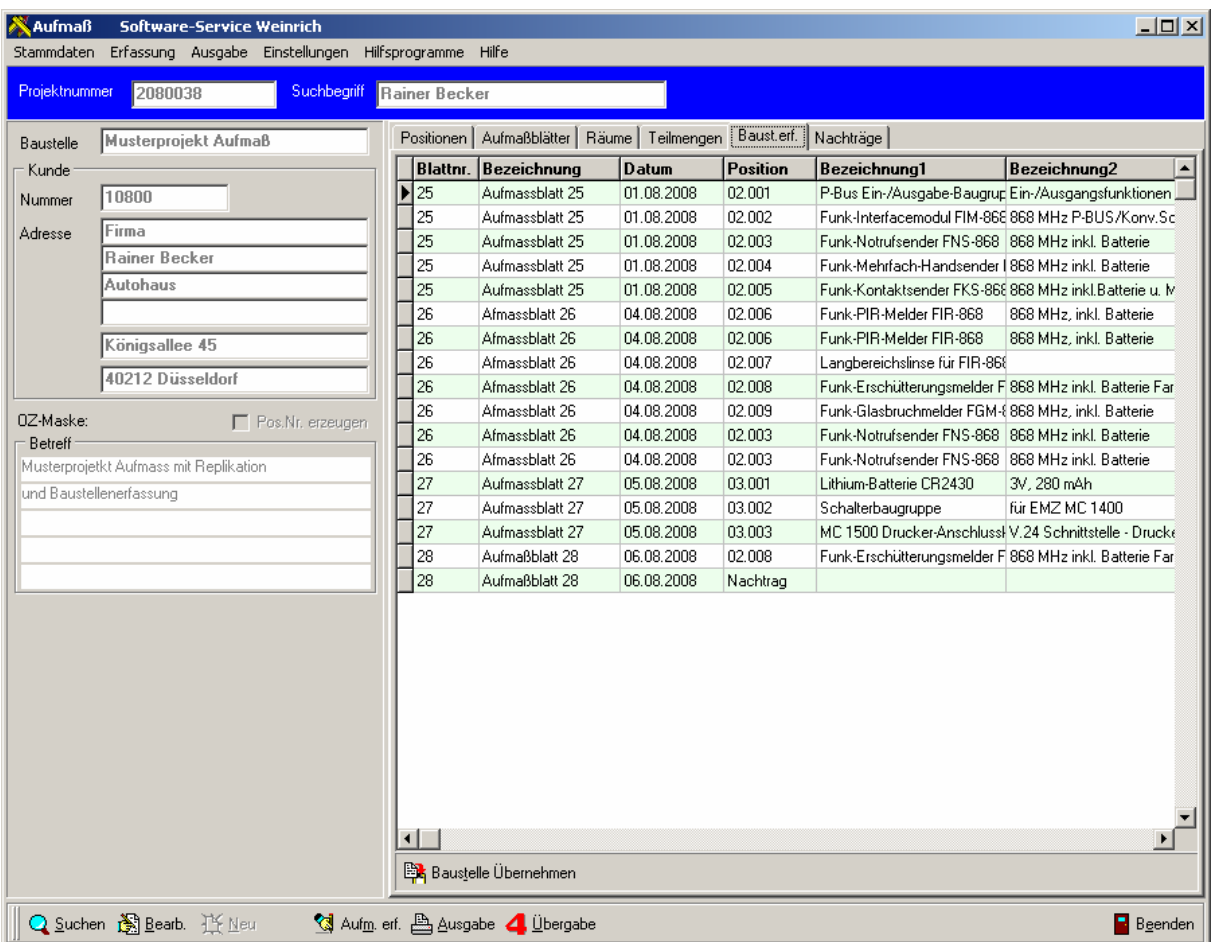

Zur Übernahme der Baustellenerfassung erscheint folgendes Fenster. Neben der kompletten Liste der erfassten Daten kann der einzelne Datensatz durch Markieren links zur Kontrolle angezeigt werden.

Die Schalter im unteren Bereich dienen zur Übernahme und haben folgende Funktion:

#### Einzeln (ohne Kz.)

Die aktuell markierte Position wird übernommen ohne das Übernahmekennzeichen zu setzen.

### Einzeln (mit Kz.)

Die aktuell markierte Position wird übernommen. Das Übernahmekennzeichen wird gesetzt.

### Alle (mit Kz.)

Alle noch nicht übernommenen Positionen werden übernommen und das Übernahmekennzeichen wird gesetzt.

#### Beenden

Beendet die Übernahme.

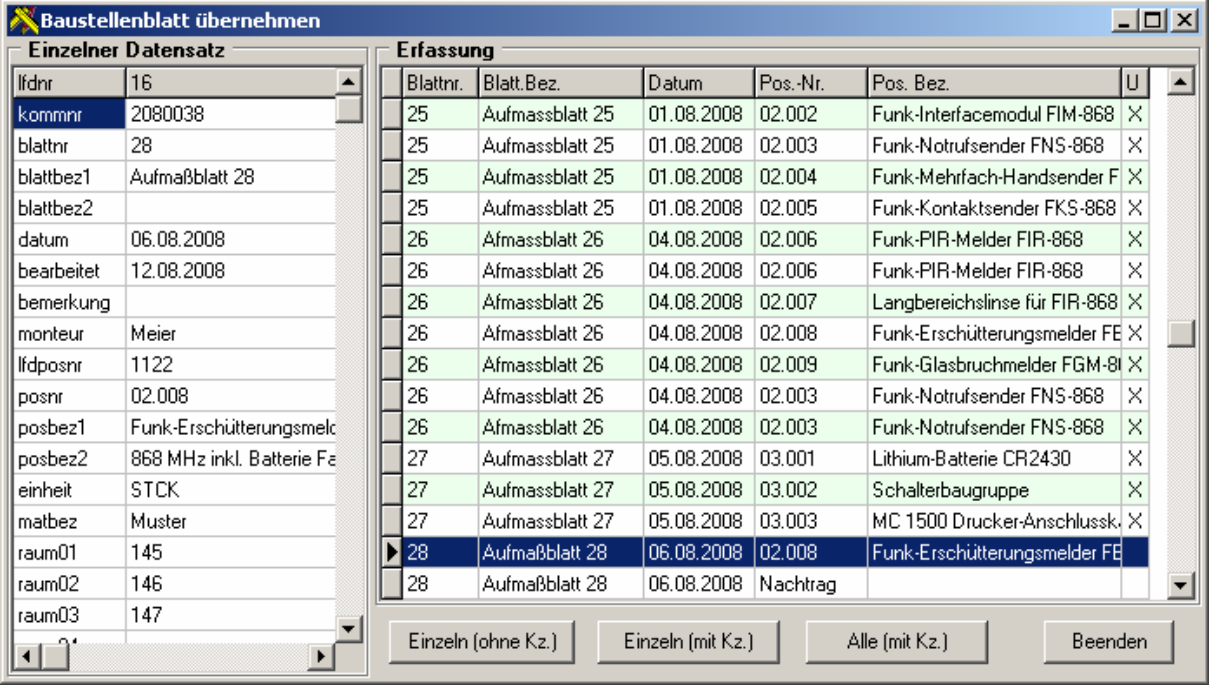

Beim Antreffen einer Nachtragsposition erwartet das Programm die Zuordnung einer Position aus dem Angebot. Ist die betroffene Nachtragsposition noch nicht vorhanden kann der Vorgang abgeschlossen werden.

Da keine Positionen aus dem Aufmaß-Modul in 4Master angelegt werden können, muss eine Nachtragsposition erst im 4master angelegt und an das Aufmaß-Modul übergeben werden (siehe Abgleich mit 4Master). Danach kann dann via Einzelübergabe die Nachtragsposition aus dem Baustellenaufmaß zugeordnet werden.

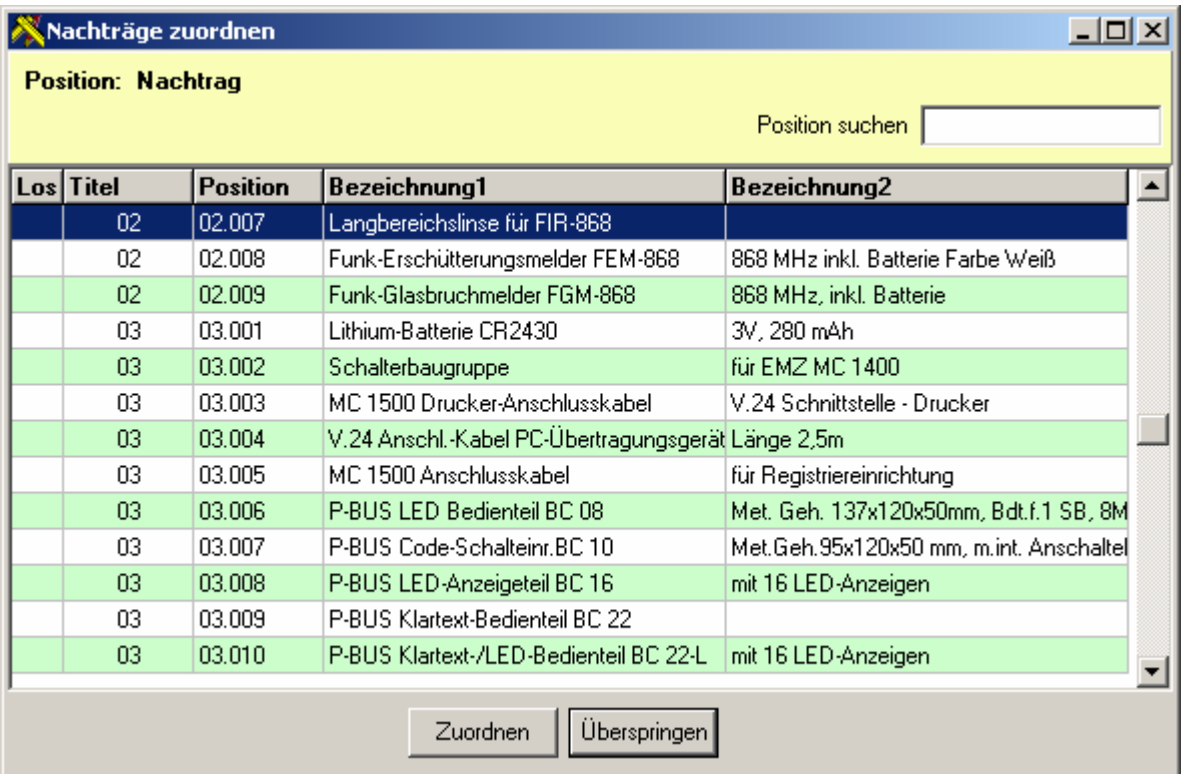

## Abstimmung der Daten zwischen Zentrale und Notebook (Replikation)

Zum Datenaustausch zwischen Zentrale (Server/Netz) und Baustelle (Notebook) wird ein zusätzliches Programm benötigt - Replikation.

Nach dem Start werden die Daten des Notebook in übersichtlicher Form angezeigt.

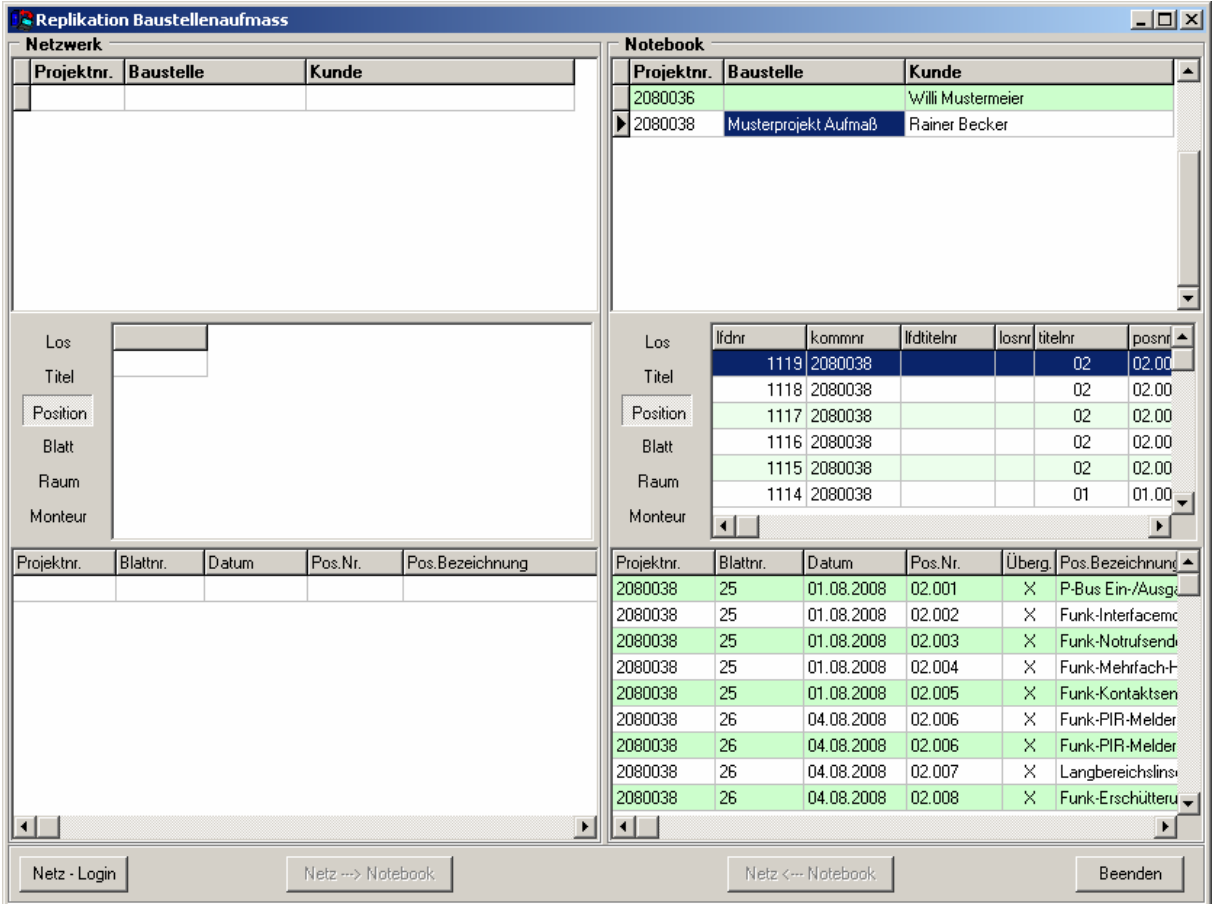

Folgende Schalter stehen zur Verfügung:

### Netz-Login

Startet die Verbindung zum Server und öffnet die Aufmaß-Datenbank. Die Einrichtung der Verbindungsparameter erfolgt in der AUFMAS.INI durch den Administrator.

#### $Netz \rightarrow Notebook$

Ist die Verbindung aufgebaut wird dieser Schalter aktiv. Es können die Daten des aktuell ausgewählten Projektes auf das Notebook übertragen werden. Bei der Übertragung werden Projektdaten, Lose, Titel, Positionen, Räume und Monteure übertragen

## $Netz \leftarrow Notebook$

Zur Übergabe der Aufmaßpositionen von der Baustelle auf den Server. Es werden nur die Daten des Baustellenaufmaßes übergeben und danach gekennzeichnet. Gekennzeichnete Datensätze können nicht nochmals übergeben werden.

## Beenden

Das Programm wird beendet.

## ACHTUNG!!

Besonders zu beachten ist hier, dass nachträgliche Änderungen an Aufmaßblättern nach der Übertragung keine Auswirkungen auf die Daten in der Zentrale haben. Es ist unbedingt bei Änderungen mit neuen Aufmaßblättern zu arbeiten.

Nach dem Netzlogin erscheinen die Daten des Servers im Fenster. Es muss dann das entsprechende Projekt ausgewählt werden.

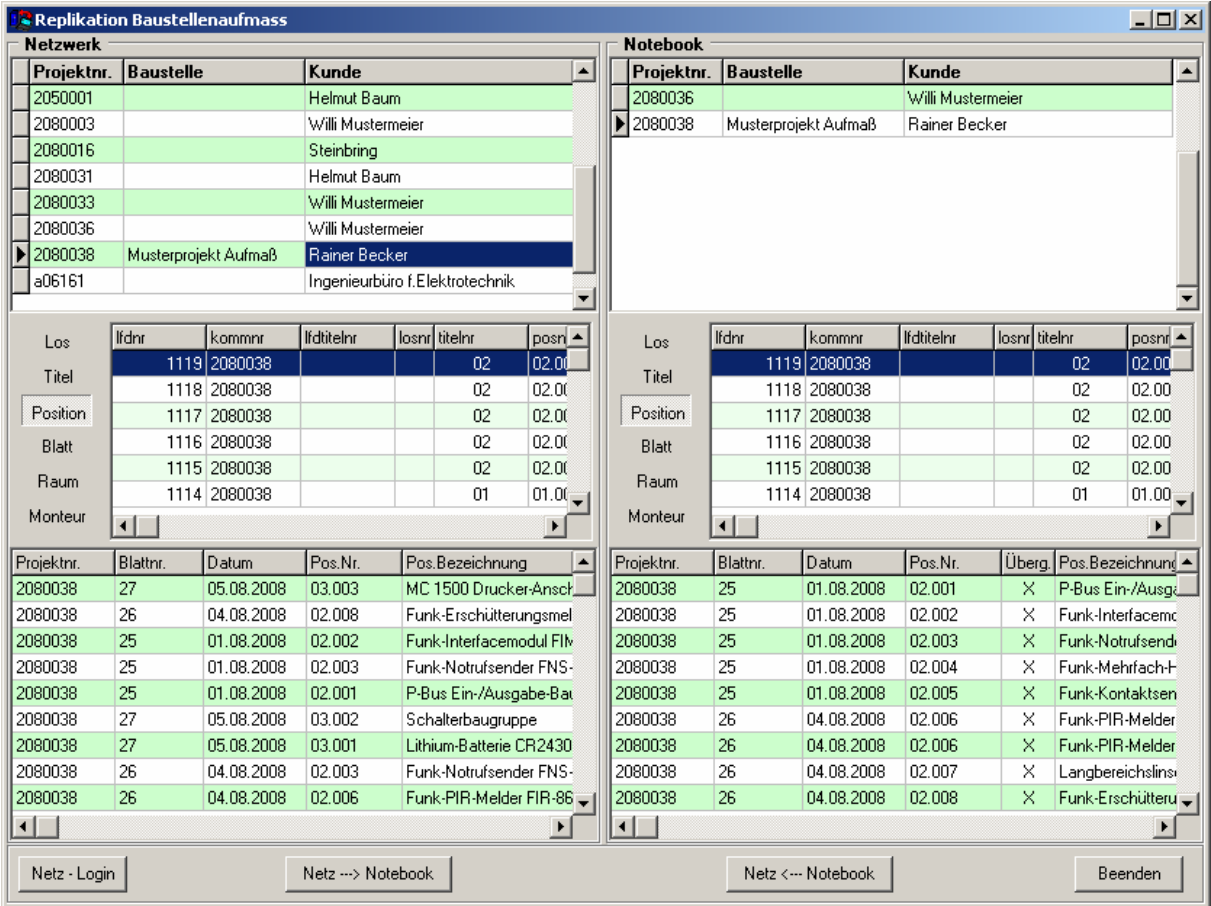